## **THE CHINESE UNIVERSITY OF HONG KONG Information Technology Services Centre**

**Visitor Registration System – Handheld Guide**

# **Version: 0.1 Last Update: 2021-01-19**

#### **Prepared by: ITSC**

This document is a property of the Chinese University of Hong Kong (CUHK). It is confidential and intended for CUHK Internal Use Only and should not be distributed to any parties outside of CUHK. Page Break

### **Document Control**

### **Issue History**

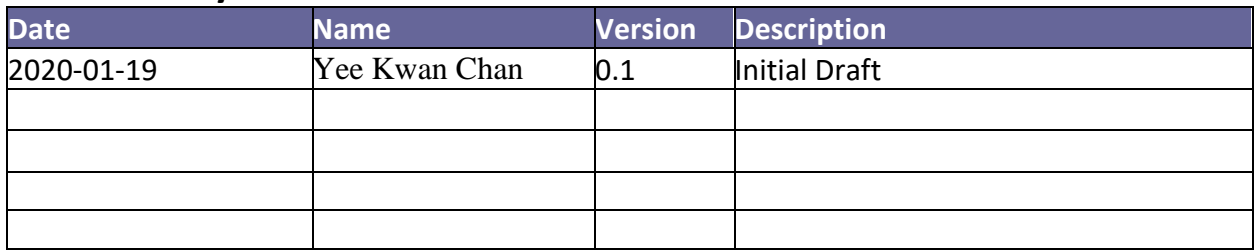

# **Reviewed By**

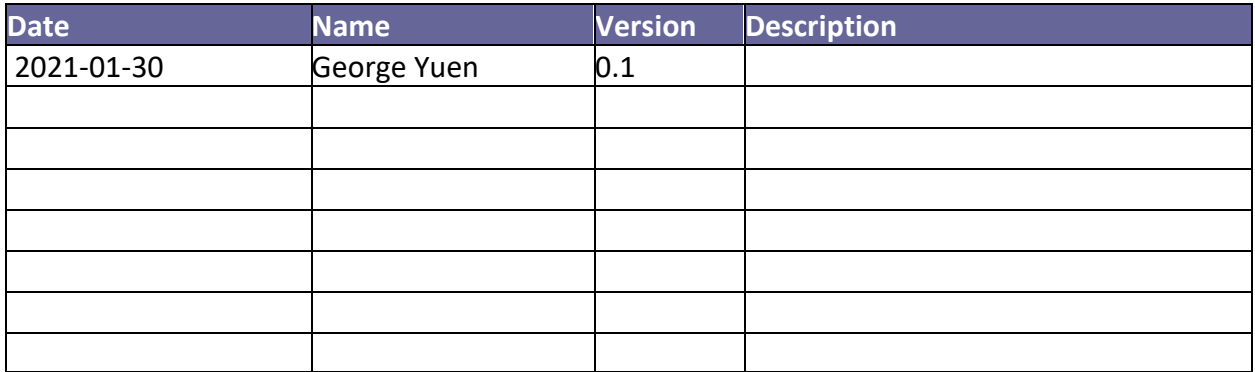

### Contents

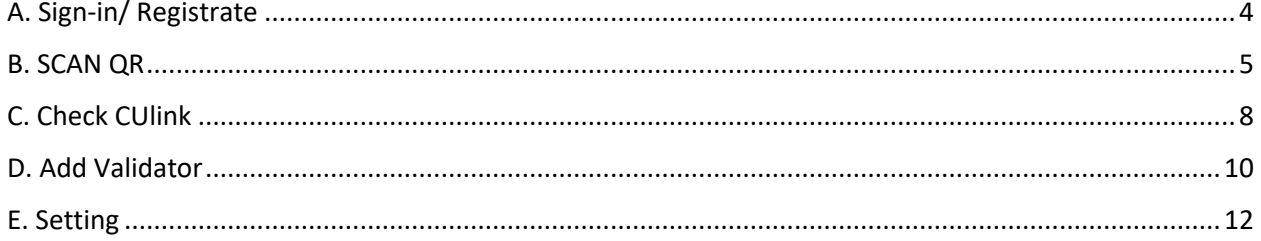

\*Before using the app, make sure the device is connected with a stable WIFI and enabled NFC.

#### <span id="page-3-0"></span>A. Sign-in/ Registration

Open the VRS App. Tag your CUlink Card to sign in.

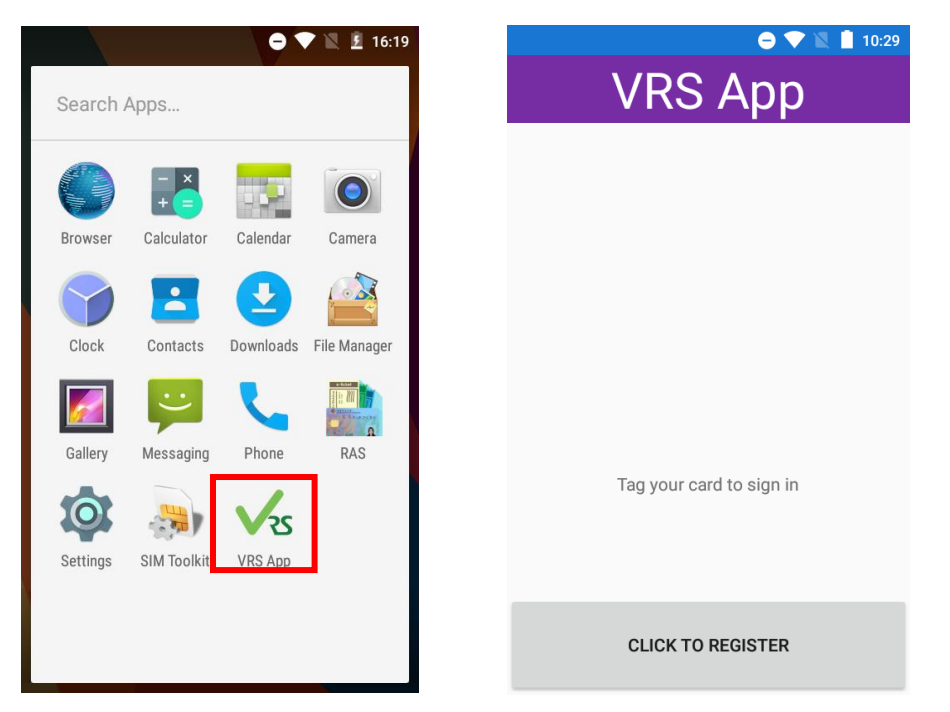

If you haven't registered, click "CLICK TO REGISTER", tag your CUlink Card to register.

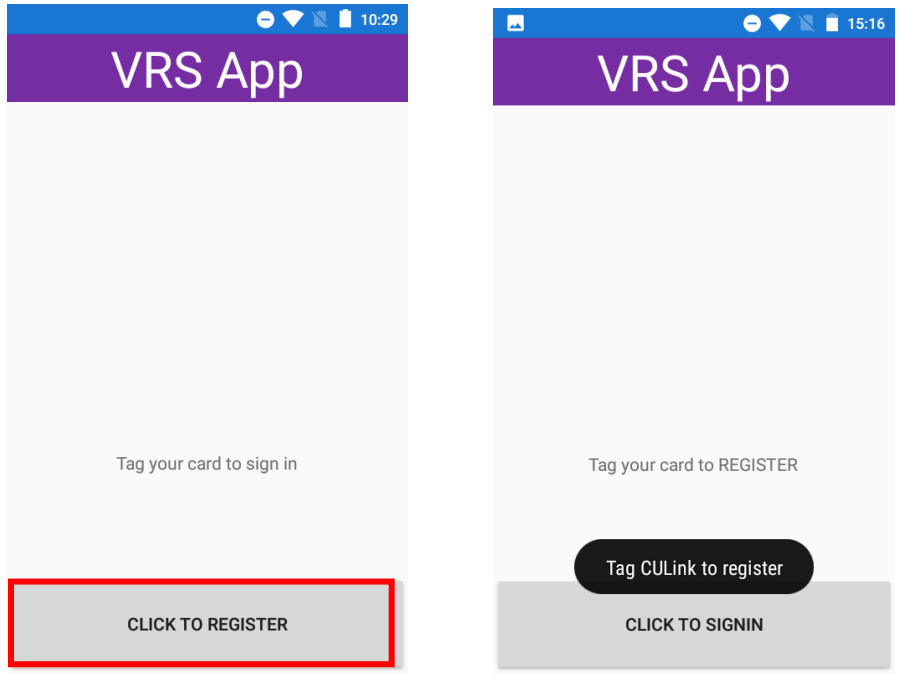

After signed in, the menu will show up.

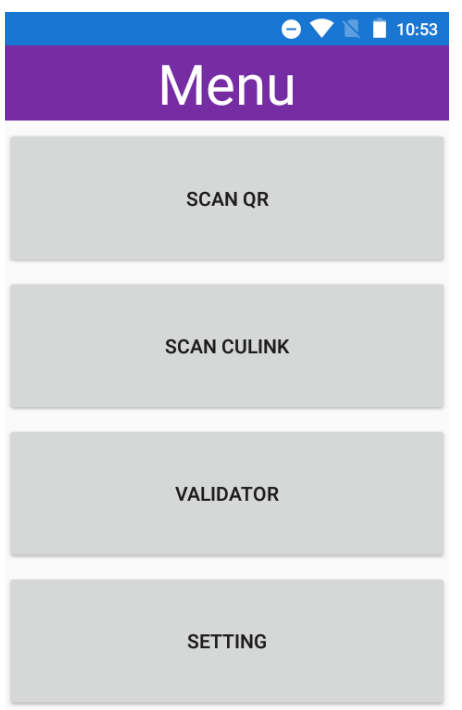

#### <span id="page-4-0"></span>B. SCAN QR

To scan the visitor's QR code, click "SCAN QR" button.

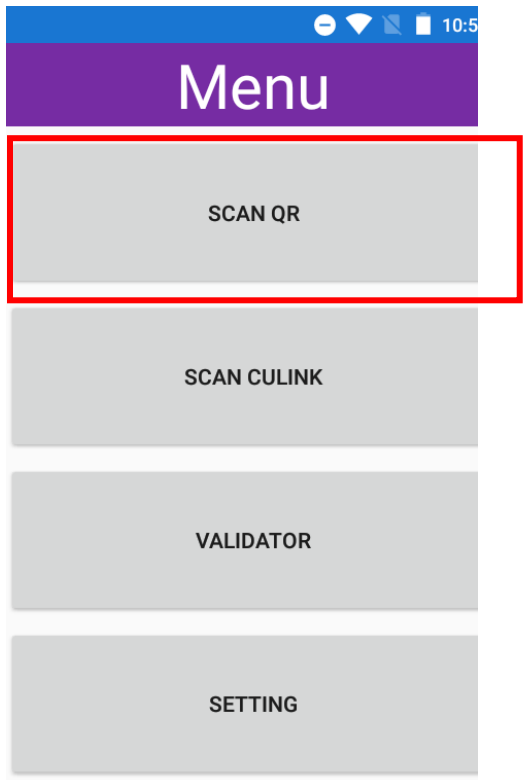

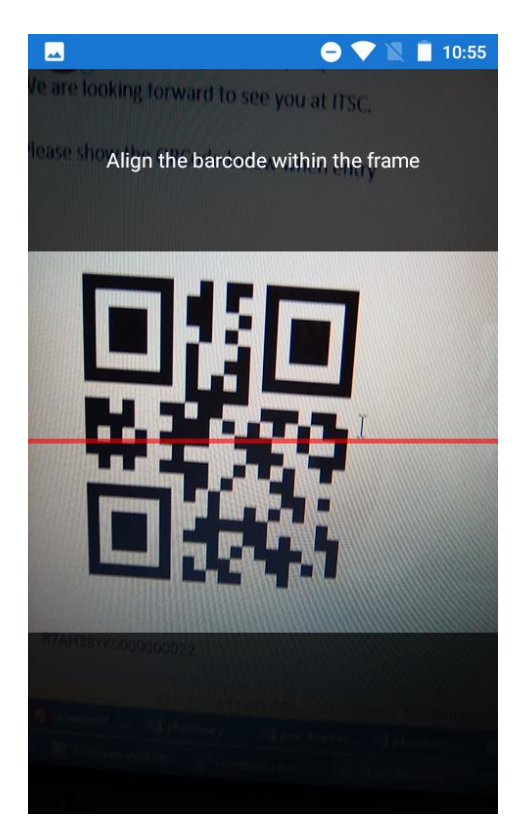

If the code is valid, it will show the successful message. It shows the visitor's name and event name

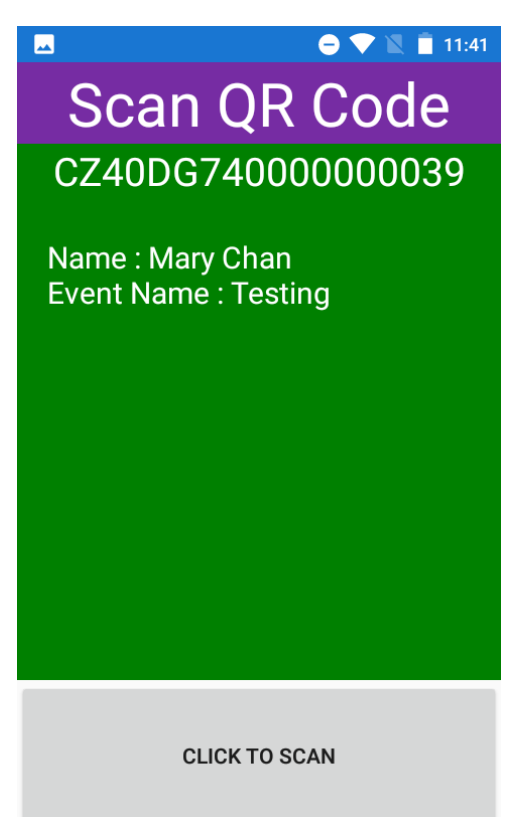

If the QR code is invalid, it will show fail message.

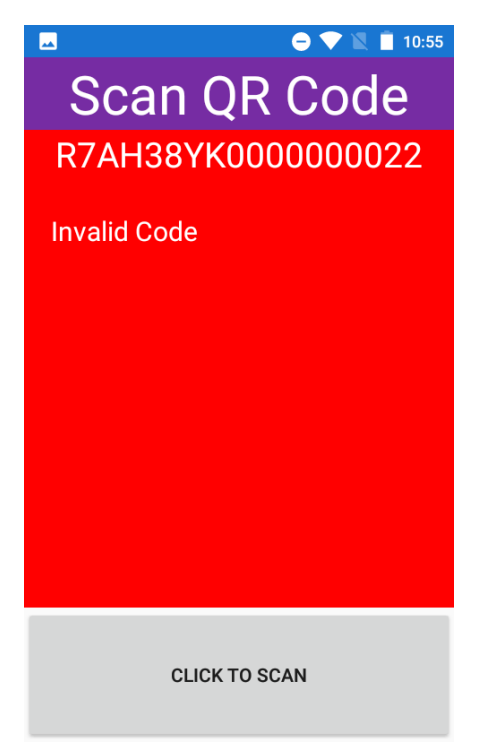

It the code is scanned more than the maximum times, it will show error message.

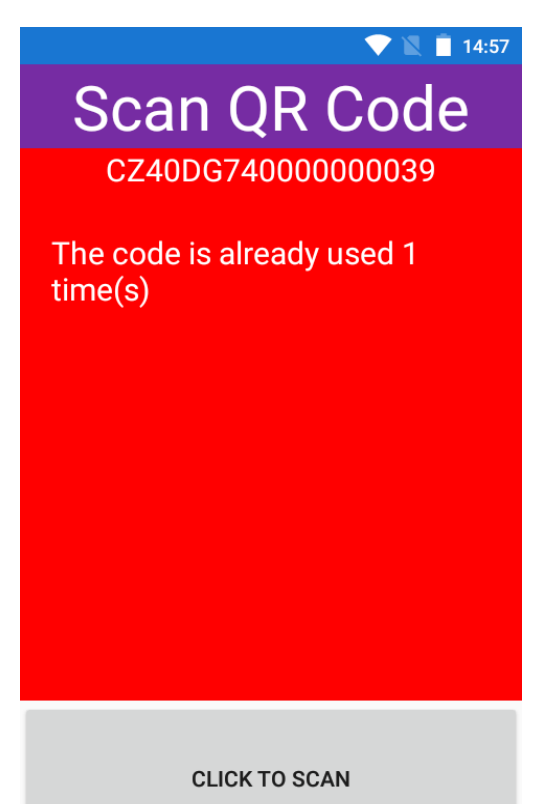

# <span id="page-7-0"></span>C. Check CUlink

If you need to check the CUlink, please click "SCAN CULINK"

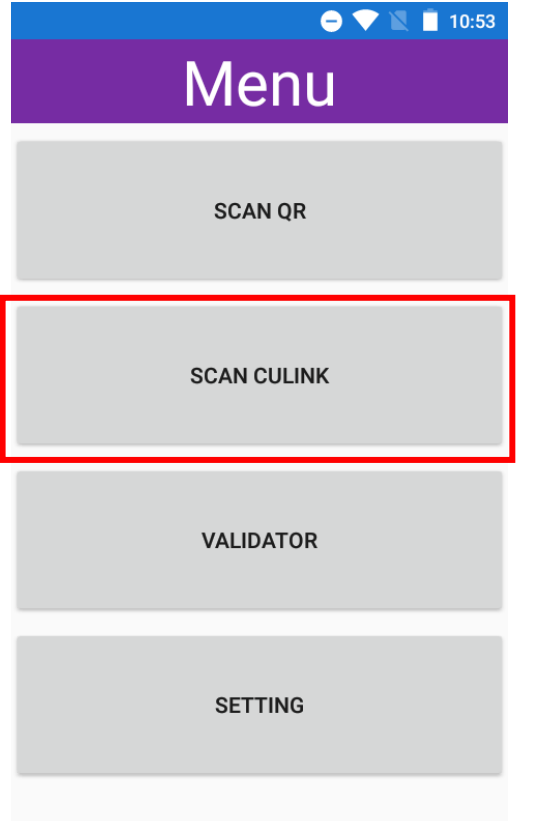

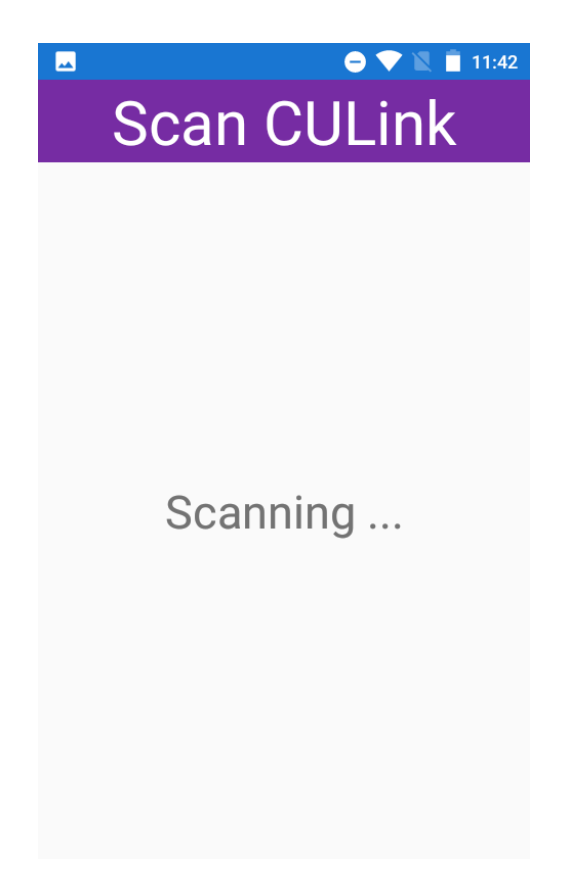

If the card is valid, it shows successful message.

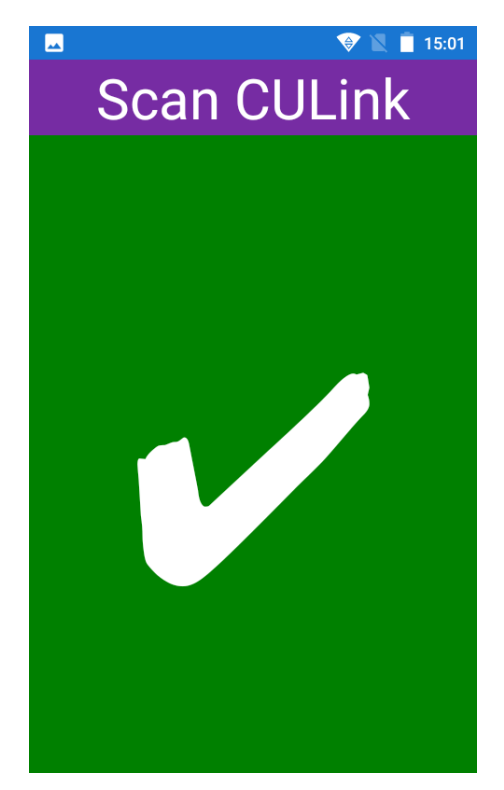

If the card is invalid, it will show fail message. The sound is different from successful message.

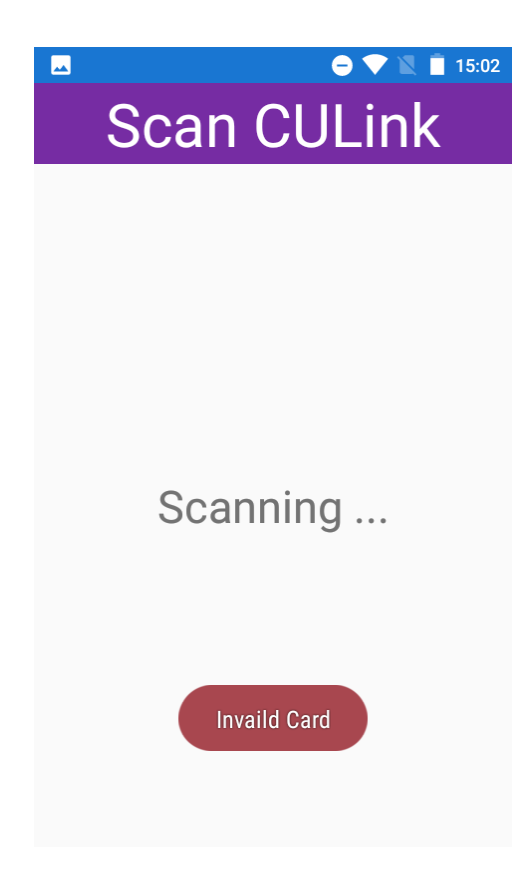

#### <span id="page-9-0"></span>D. Add Validator

If a validator is added by Central admin, the validator will have the right to "Scan QR code" and "Scan culink". If a validator is added by Department admin, the validator will have the right to "Scan QR code" only.

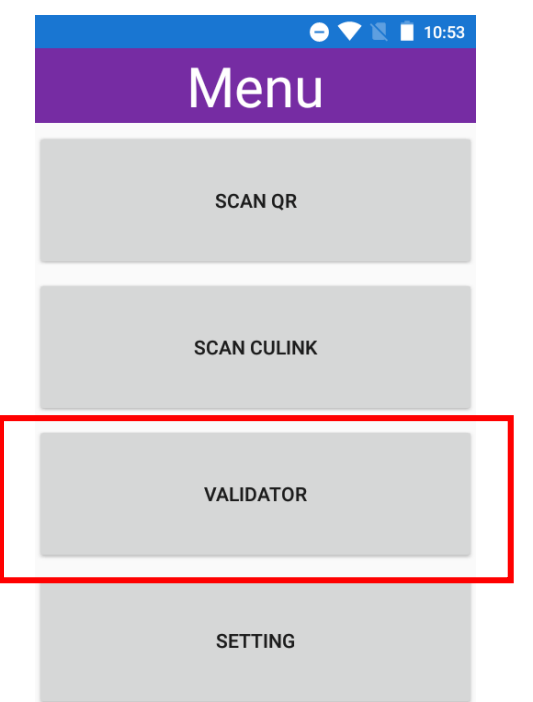

If you are Central admin, choose the department the validator belongs to.

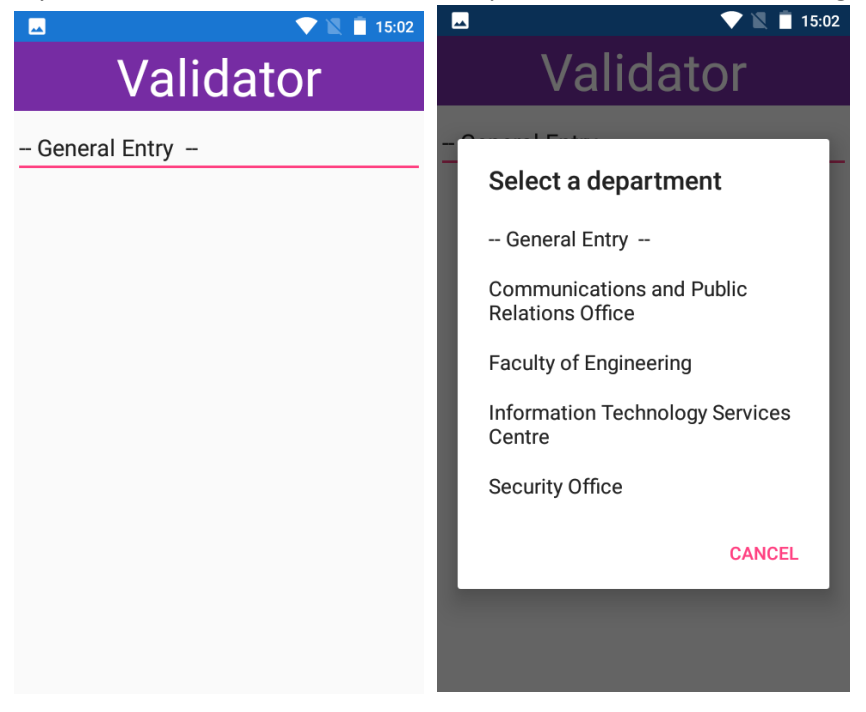

If you are department admin, you will only see one department which the department admin belongs to.

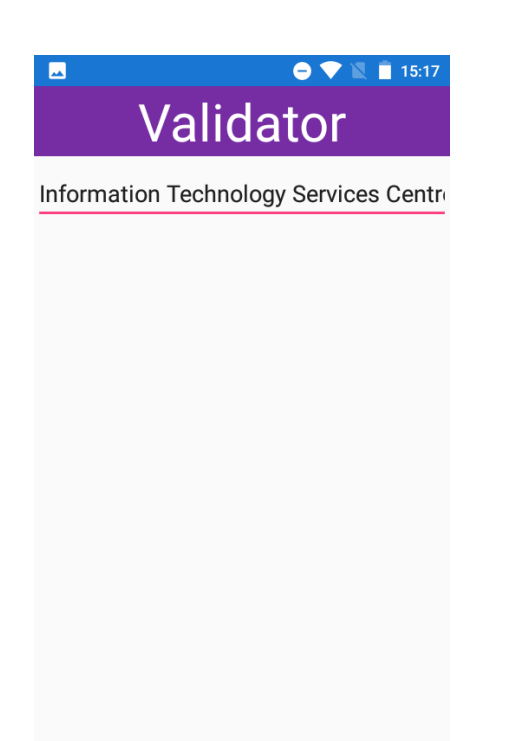

Tag the staff's CUlink, then the staff will become validator.

# <span id="page-11-0"></span>E. Setting

In setting, it shows some information including server path and department.

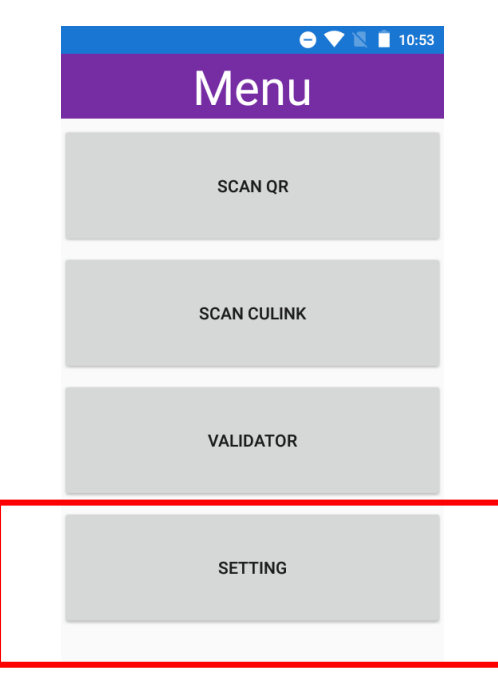

You can click "CHECK UPDATE" to check if the app is the latest version. If not, it will download the latest version. You can click the downloaded app to install it.

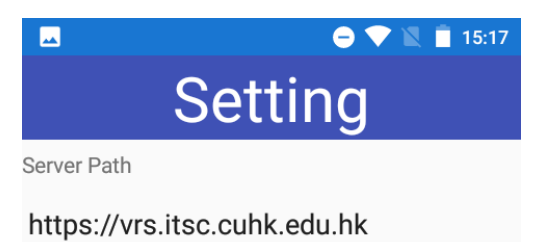

Department

Information Technology Services Centre

**CHECK UPDATE**